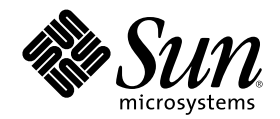

# 전원 관리 사용법

Sun Microsystems, Inc. 901 San Antonio Road Palo Alto, CA 94303-4900 U.S.A.

부품번호: 806-2678 2000년3월개정 A

Copyright 2000 Sun Microsystems, Inc. 901 San Antonio Road, Palo Alto, California 94303-4900 U.S.A. 모든 권리는 저작권자의 소유입니다. 이 제품이나 문서는 저작권의 보호를 받으며, 사용, 복사, 배포 및 디컴파일을 제한하는 라이선스에 따라 배포됩니다. 이 제품이나 문서의 어 떤 부분도 Sun 및 그 라이선스 부여자의 사전 서면 승인 없이 어떤 형태로든 어떤 수단을 통해서든 복제할 수 없습니다. 글꼴 기술 등의 협력<br>업체 소프트웨어는 저작권의 보호를 받으며 Sun 공급업체가 해당 라이선스를 부여하고 있습니다.

제품 일부는 캘리포니아 대학이 라이선스를 부여한 버클리 BSD 시스템에서 파생한 것일 수 있습니다. UNIX는 미국 및 기타 국가에서 등록<br>된 상표로서 X/Open Company, Ltd를 통해 독점적으로 라이선스가 부여됩니다. Netcape Communicator™ 의 경우에는 Copyright 1995 Netscape Communications Corporation과 같은 저작권 통지문이 사용됩니다. 판권 소유.

Sun, Sun Microsystems, Sun 로고, SunStore, AnswerBook2, docs.sun.com, Power Management, Solaris, SPARCstation, Sun Ultra, Solstice, AutoClient, SunATM, OpenBoot 등은 미국 및 기타 국가에서 사용하는 상표, 등록상표, 또는 서비스 마크입니다. SPARC 상표는 모두 해당 라이선스에 따라 사용하며 미국 및 기타 국가에서 사용하고 있는 SPARC International, Inc.의 상표 또는 등록상표입니다. SPARC 상표가 부 착되어 있는 제품은 Sun Microsystems, Inc.가 개발한 구조에 기반을 두고 있습니다.

OPEN LOOK과 Sun™ 그래픽 사용자 인터페이스는 Sun Microsystems, Inc.가 사용자 및 라이선스 취득자용으로 개발했습니다. Sun은 컴퓨 터 업계를 위한 비쥬얼 또는 그래픽 사용자 인터페이스의 개념을 연구 개발한 Xerox사의 선구적인 노력을 높이 인정하고 있습니다. Sun은 Xerox 그래픽 사용자 인터페이스에 대한 비독점적인 라이선스를 Xerox사로부터 취득 보유하고 있으며, 이 라이선스는 또한 OPEN LOOK GUI를 구현하고 기타 Sun 라이선스 계약을 준수하는 Sun의 라이선스 취득자에게도 적용됩니다.

Energy StarTM 의 파트너인 Sun Microsystems, Inc.는 본 제품이 에너지 효율성을 위한 Energy StarTM 지침을 준수하고 있다고 결정했습니다.

권리 제한: 미국 정부에 의한 사용, 복제 또는 공개는 FAR 52.227-14(g)(2)(6/87), FAR 52.227-19(6/87), DFAR 252.227-7015(b)(6/95), DFAR 227.7202-3(a)의 제한 사항을 따릅니다.

설명서는 "있는 그대로" 제공되며, 시장성의 묵시적 보증, 특정 용도에의 적합성, 권리 불침해 등의 조건, 주장 및 보증 사실 등은 모두 명시 적이든 묵시적이든 부인됩니다. 다만, 상기의 부인이 법률적으로 무효라는 판결을 받는 경우에는 예외입니다.

Ce produit ou document est protégé par un copyright et distribué avec des licences qui en restreignent l'utilisation, la copie, la distribution, et la décompilation. Aucune partie de ce produit ou document ne peut être reproduite sous aucune forme, par quelque moyen que ce soit, sans l'autorisation préalable et écrite de Sun et de ses bailleurs de licence, s'il y en a. Le logiciel détenu par des tiers, et qui comprend la technologie relative aux polices de caractères, est protégé par un copyright et licencié par des fournisseurs de Sun.

Des parties de ce produit pourront être dérivées des systèmes Berkeley BSD licenciés par l'Université de Californie. UNIX est une marque déposée aux Etats-Unis et dans d'autres pays et licenciée exclusivement par X/Open Company, Ltd. La notice suivante est applicable à<br>Netscape Communicator™ : Copyright 1995 Netscape Communications Corporation. All rights

Sun, Sun Microsystems, le logo Sun, SunStore, AnswerBook2, docs.sun.com, Power Management, Solaris, SPARCstation, Sun Ultra, Solstice, AutoClient, SunATM, OpenBoot, et Solaris sont des marques de fabrique ou des marques déposées, ou marques de service, de Sun Microsystems, Inc. aux Etats-Unis et dans d'autres pays. Toutes les marques SPARC sont utilisées sous licence et sont des marques de fabrique ou des marques déposées de SPARC International, Inc. aux Etats-Unis et dans d'autres pays. Les produits portant les marques SPARC sont basés sur une architecture développée par Sun Microsystems, Inc.

L'interface d'utilisation graphique OPEN LOOK et Sun™ a été développée par Sun Microsystems, Inc. pour ses utilisateurs et licenciés.<br>Sun reconnaît les efforts de pionniers de Xerox pour la recherche et le développement d graphique pour l'industrie de l'informatique. Sun détient une licence non exclusive de Xerox sur l'interface d'utilisation graphique Xerox, cette licence couvrant également les licenciés de Sun qui mettent en place l'interface d'utilisation graphique OPEN LOOK et qui en outre se conforment aux licences écrites de Sun.

CETTE PUBLICATION EST FOURNIE "EN L'ETAT" ET AUCUNE GARANTIE, EXPRESSE OU IMPLICITE, N'EST ACCORDEE, Y COMPRIS DES GARANTIES CONCERNANT LA VALEUR MARCHANDE, L'APTITUDE DE LA PUBLICATION A REPONDRE A UNE UTILISATION PARTICULIERE, OU LE FAIT QU'ELLE NE SOIT PAS CONTREFAISANTE DE PRODUIT DE TIERS. CE DENI DE GARANTIE NE S'APPLIQUERAIT PAS, DANS LA MESURE OU IL SERAIT TENU JURIDIQUEMENT NUL ET NON AVENU.

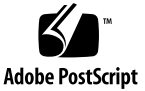

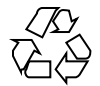

목차

머리말 **7 1.** 전원 관리의 소개 **11** 전원 관리 값 11 전원 관리의 유형 12 장치 전원 관리 12 일시중단 및 재개 12 전원 관리 기능을 위한 하드웨어 지원 13 하드웨어 시스템에 따른 전원 관리 기능 13 시스템 구조 특성 및 기본값 14 전원 관리 소프트웨어 15 Dtpower 소프트웨어 15 **2.** 기본 **Dtpower** 설정값 및 환경설정 **17** Dtpower 액세스 17 CDE 작업 공간을 통해 Dtpower 시작하기 18 ▼ 응용 프로그램 관리자에서 Dtpower 시작하기 18 명령행에서 Dtpower 시작하기 18 Dtpower GUI의 개요 19

기본 Dtpower 윈도우 제어도구 19

전원절감 체계 20

전원절감 체계와 구현내용 20

**3.** 전원 체계의 사용자 정의 **23** 시스템 전체의 전원 관리 23

> 시스템 전원 관리의 변경 24 모니터의 전원 관리 25

> ▼ 모니터 전원 관리의 변경 26

▼ 모니터 재활성화 27

디스크 드라이브의 전원 관리 28

디스크 드라이브 전원 관리의 변경 28

**4.** 일시중단 및 재개 기능의 사용 **29**

일시중단 및 재개 기능 사용 29

전자 우편의 문제 29

- 우편 별명의 문제 30
- 원격 로그인의 문제 30
- 네트워크로 연결된 소프트웨어의 문제 30

Solstice 자동 클라이언트의 문제 30

ATM 문제 30

Cron 작업의 문제 31

캘린더 관리자의 문제 31

열 스트레스의 문제 31

시스템을 수동으로 일시중단 및 재개하기 31

시스템의 일시중단 32

- 키보드를 사용하여 시스템을 일시중단하는 방법 33
- 키보드를 사용하여 시스템을 즉시 일시중단하는 방법 34
- 전원 키를 사용불가능하게 하는 방법 34
- 대기 스위치를 사용하여 시스템을 일시중단하는 방법 35
- CDE를 사용하여 시스템을 일시중단하는 방법 36

- $\blacktriangledown$  sys-suspend 명령어를 사용하여 일시정지를 초기화하는 방법 36
- 일시중단된 시스템 재개 방법 37

시스템 자동차단 및 자동시작 제어도구 37

- 자동차단의 유휴 시간 설정 방법 38
- 자동차단을 사용불가능하게 하는 방법 39
- 자동시작을 사용가능하게 하는 방법 40
- 자동시작을 사용불가능하게 하는 방법 40
- ▼ 전원 관리자(Dtpower) 종료하기 41

일시중단 및 재개 기능의 문제 해결 41

전원 키 문제 41

전원 키가 시스템을 일시중단시키지 않을 때의 대응 방법 41

일시중단의 실패 42

화면 잠금의 사용불가능 47

▼ 전원 키를 사용하여 일시중단한 후에 화면 잠금을 사용불가능하게 하는 방법 47

색인 **49**

목차 **5**

머리말

전원 관리 사용법에서는 Solaris™ 운영환경에서 제공하는 전원 관리™ 소프트웨어를 사용하여 에너지를 보전하기 위해 워크스테이션을 구성하고 운영하는 방법을 설명합 니다. 시스템 전원 관리용 소프트웨어는 서버 컴퓨터에서 사용하기 위한 것이 아닙니 다. 그러나 서버 컴퓨터에 연결된 모니터의 전원을 관리하는데 이 설명서에서 설명하 는 기술을 유용하게 사용할 수 있습니다.

이 설명서에서는 Sun Microsystems, Inc.™의 워크스테이션에서 전원 관리 기능을 사 용하는 방법을 설명합니다. 다른 제조업체에서 공급한 하드웨어에서 이 Solaris 릴리 즈를 사용하는 경우에는 해당 하드웨어와 관련된 정보를 참조하여 이 전원 관리 소프 트웨어를 해당 하드웨어에서 사용할 수 있는지 확인하십시오. 또한 하드웨어 제조업 체의 문서도 참조하여 이 설명서에 설명되어 있는 기능 중 사용자의 하드웨어에 적용 할 수 있는 기능을 확인하십시오(예: sun4m과 sun4u구조의 차이).

### 이 책의 구성 방법

이 설명서는 다음과 같은 장으로 구성되어 있습니다.

1장에서는 소비 전력 절감의 가치를 설명하고, 전원 관리 기능이 전력 소모 절감의 목 표 달성에 어떻게 도움이 되는지에 대한 개요를 제공합니다.

2장에서는 Dtpower 그래픽 사용자 인터페이스(GUI), 규약, 기본 전원절감 체계 등의 개요를 설명합니다.

3장 시스템, 모니터 및 디스크 드라이브 등의 전원 체계를 대체하여 전원절감 체계를 사용자 정의하는 방법을 설명합니다.

4장 진행 중인 시스템 프로세스에서 일시중단 및 재개 기능을 사용하는 방법과 이 기 능을 선택하기 전에 고려해야 하는 사항 등을 세부적으로 설명합니다. 전원 개폐기능, 전원을 끌 때 시스템 상태를 저장하거나 저장된 상태로 재개하는 방법 등을 설명합니

**7**

다. 또한 일시중단 및 재개 기능과 관련된 여러 문제점과 오류 메시지를 해결하는 방 법을 설명합니다.

## 활자체 규약

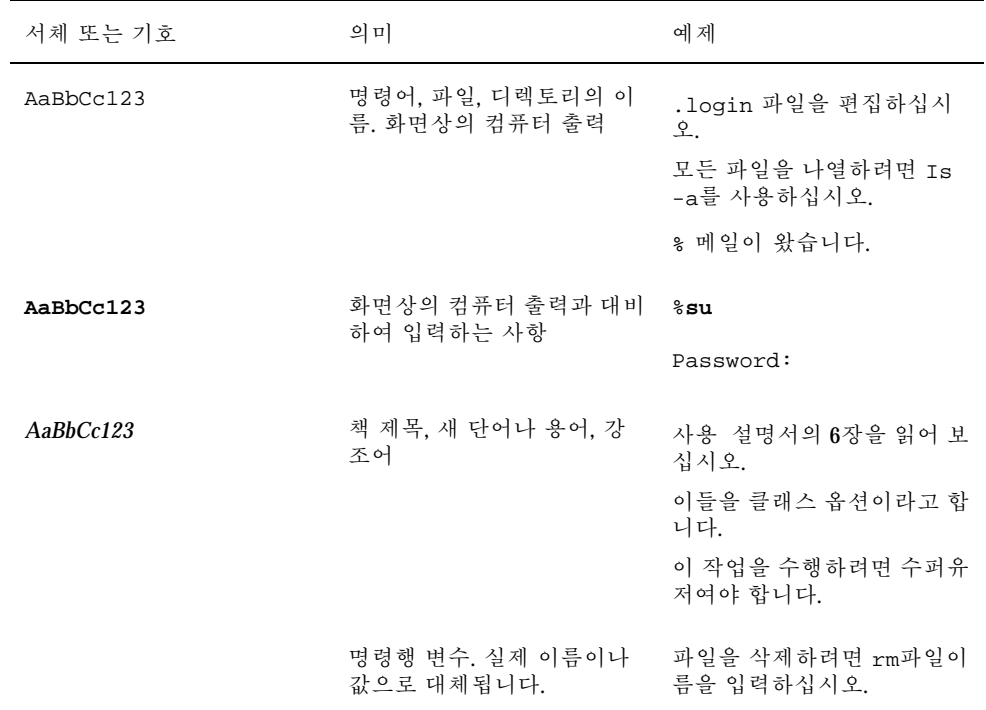

쉘 프롬프트

| 쉘        | 프롬프트          |
|----------|---------------|
| C 쉘      | machine_name% |
| C 쉘 수퍼유저 | machine_name# |

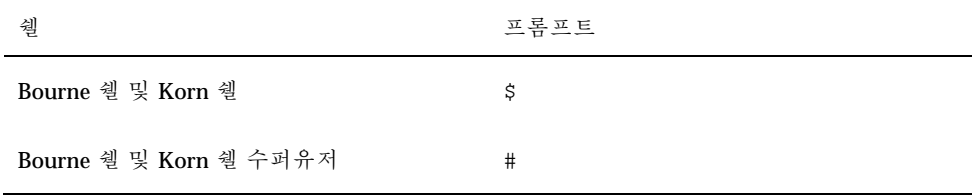

## 관련 문서

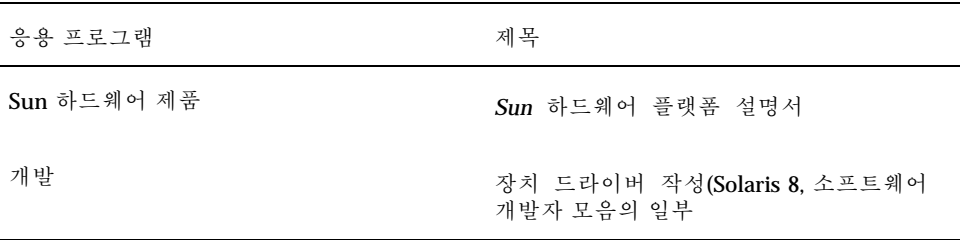

## Sun 문서의 주문

인터넷 전문 서점 Fatbrain.com에서 Sun Microsystems, Inc.의 제품 문서를 선택하십 시오. 문서 목록과 주문 방법을 보려면 Fatbrain.com의 Sun 문서 센터를 방문하십시오.

http://www1.fatbrain.com/documentation/sun

## Sun 문서 온라인 액세스하기

docs.sun.com<sup>SM</sup> 웹 사이트를 통해 웹상의 Sun 기술 문서에 액세스할 수 있습니다.

http://docs.sun.com에서 docs.sun.com 아카이브를 찾거나 특정 책 제목 또는 주제를 검색할 수 있습니다.

## Sun은 사용자의 의견을 환영합니다.

Sun은 문서를 개선하는데 관심을 가지고 있으며 사용자의 의견 및 제안을 환영합니 다. 의견이 있으시면 docfeeback@sun.com으로 전자 우편을 보내주십시오.

전자 우편의 주제행에는 문서의 부품번호(806-2678)를 기재해 주십시오.

## 전원 관리의 소개

이 장에서는 전원 관리™의 개요와 이번 Solaris™ 릴리즈를 사용할 때 시스템에 기본 값으로 적용되는 여러 기능을 설명합니다. 또한 이들 전원 관리 기능을 사용자 정의하 는 방법을 설명합니다. 설정값을 사용자 정의하는 방법은 이 책의 이후 여러 장에서 자세하게 설명합니다.

### 전원 관리 값

컴퓨터가 소비하는 전력량을 줄이면 전기요금을 절감할 수 있을 뿐만 아니라 컴퓨터 주위에서 발생하는 열을 관리하는데 필요한 작업도 줄일 수 있습니다. 또한 소비 전력 을 줄이면 사용하고 있는 하드웨어의 유효 수명을 연장할 수 있습니다.

미국 환경 보호국(EPA)은 컴퓨터 제품의 Energy Star® 지침을 수립했습니다. 다른 나 라에서도 이와 유사한 에너지 효율 지침을 제시하고 있습니다. 이들 지침을 준수하기 위해 하드웨어 제품은 전원을 효율적으로 사용할 수 있도록 설계됩니다.

Solaris 운영환경에서 제공하는 전원 관리 소프트웨어는 하드웨어와 함께 전체 전력 소비량을 절감하는 기능을 수행합니다. 경우에 따라서 해당 하드웨어에 적용되는 Energy Star 지침을 준수하기 위해 워크스테이션에 이 소프트웨어를 사용해야 할 수 도 있습니다.

주**:** Energy Star의 파트너인 Sun Microsystems, Inc.는 제품 포장 상자 또는 제품 자체 에 Energy Star 심볼이 표시된 자사의 하드웨어 제품은 에너지 효율성을 위한 Energy Star 지침을 준수한다고 결정했습니다.

### 전원 관리의 유형

전원 관리 소프트웨어는 두 가지의 방식 즉, 장치 전원 관리와 일시중단 및 재개의 방 식으로 소비 전력을 줄일 수 있습니다.

#### 장치 전원 관리

장치 전원 관리는 개별 장치가 특정 기능을 수행하도록 요청하지 않을 경우 해당 장치 가 사용하는 전력량을 자동으로 줄입니다. 디스크 드라이브, 모니터, 어댑터 및 CPU에 이르기까지 이 전원절감 기능을 제공할 수 있습니다. 컴퓨터 사용자는 장치 전원 관리 의 효과를 직접 확인할 수 있습니다. 전체 시스템이 계속 작동되는 상태에서 개별 장 치의 서비스 요청에 반응할 수 있습니다. 이들 장치는 필요한 경우에 수초 이내에 전 체 서비스에 필요한 전원을 공급받을 수 있습니다.

#### 일시중단 및 재개

일시중단 및 재개는 현재의 활동 상태를 상실하지 않으면서 시스템의 전원을 끌 수 있 는 시간절약 기능입니다. 이 기능을 사용하면 시스템의 전원이 꺼지더라도 작업 공간 과 파일이 보존되며 시스템의 전원이 켜지면 동일한 상태로 복원됩니다. 예를 들어, 문 서를 편집하는 도중에 종료해야 하는 경우에 일시중단 기능을 사용하여 시스템의 전 원을 끌 수 있으며, 이렇게 하면 작업 세션이 자동으로 저장됩니다. 시스템의 전원을 다시 켜면 재개 기능에 따라 사용자가 수행하던 작업이 종료했을 때와 동일한 상태로 표시됩니다. 차단 기능이 (전원 관리 소프트웨어를 통해) 자동으로 시작되든 키를 눌 러 수동으로 시작되든 일시중단 및 재개 기능은 당시의 시스템 상태에 관한 검사점 정 보를 저장합니다.

일시중단 및 재개 기능은 시스템에서 다음과 같은 방식으로 활성화할 수 있습니다.

- 여러 Energy Star 2.0 호환 시스템에서는 일시중단 및 재개 기능이 자동으로 사용됩 니다.
- 언제든지 키보드를 사용하여 시스템을 일시 중단하거나 재개할 수 있습니다. 이 작 업을 수행하는 단계는 4장에 설명되어 있습니다.
- Dtpower 소프트웨어를 사용하여 지정된 시간에 일시중단 및 재개 기능을 자동으로 활성화할 수 있습니다.

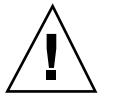

주의**:** 시스템 전원 관리는 인터럽트해서는 안 되는 작업을 수행하는 시스템에서는 사 용하지 마십시오. 일시중단 및 재개 기능을 사용해서는 안되는 조건은 4장에 설명되어 있습니다.

### 전원 관리 기능을 위한 하드웨어 지원

전원 관리 소프트웨어의 일부 기능은 모든 SPARC 워크스테이션에서 사용할 수 있습 니다. 그러나 몇 가지 기능은 특정 하드웨어 유형에서만 작동합니다. 몇 가지 기본 전 력 상태는 시스템 유형마다 다릅니다.

다음 절에서는 사용하는 하드웨어에 지원되는 전원 관리 기능과 하드웨어에서 이번 Solaris 릴리즈를 처음 사용할 때 적용될 기본값 등을 설명합니다.

주**:** Solaris 운영환경을 실행하는 Intel 하드웨어는 전원 관리 기능을 지원하지 않습니 다.

#### 하드웨어 시스템에 따른 전원 관리 기능

전원 관리 기능은 두 가지 방식 즉, 하드웨어의 전원절감 기능과 Solaris 운영환경에 제 공되는 소프트웨어로 수행할 수 있습니다. 시스템이 채택하는 전원절감 모드의 정확 한 속성은 사용하는 하드웨어와 하드웨어의 Energy Star 준수 여부에 따라 다릅니다. 시스템이 준수하고 있는 Energy Star 버전을 확인하려면 prtconf -vp | grep energystar 명령을 입력하십시오.

전원 관리 기능이 있는 하드웨어는 다음 절에서 설명하는 여러 기능을 제공합니다.

#### Energy Star 3.0 호환 시스템

Energy Star 3.0 호환 SPARCTM 하드웨어는 장치들이 전체 작업을 자동으로 재개할 수 있는 저전력 모드를 사용하여 소비 전력을 절감합니다. 이 하드웨어에서는 모니터, 프 레임 버퍼, 디스크 등이 유휴 상태일 때 시스템을 계속 작동하고 사용할 수 있는 준비 를 갖추며 네트워크에서 가시적인 상태로 만들면서도 이들의 전원을 끄거나 회전 속 도를 줄이고 장치의 전력 소비량을 상당한 정도로 줄일 수 있습니다. cron 프로세스 를 통하거나 네트워크 상의 외부 요청을 통해 작업이 나타나는 경우, 장치 및 기타 하 드웨어는 수초 이내에 전체 전력 모드로 돌아갑니다.

#### Energy Star 2.0 호환 시스템

이전의 Energy Star 2.0 호환 SPARC 하드웨어는 전원절감 모드로 전환할 수 있는 기능 이 없습니다. 따라서 지정된 유휴 시간이 경과한 다음에는 시스템의 전원이 완전히 차 단됩니다. 저전력 모드로 전환한 후에도 계속 작동할 수 있는 기능을 갖춘 모니터는 예외입니다. 재시작할 때 시스템의 재부팅에 약간의 시간이 소요됩니다.

전원 관리의 소개 **13**

#### Energy Star와 호환되지 않는 시스템

Energy Star 규칙을 준수하지 않는 시스템은 모니터에 대해서만 전원을 관리하고 다 른 장치의 전원은 관리하지 않습니다.

### 시스템 구조 특성 및 기본값

워크스테이션의 SPARC 구조에 따라 사용할 수 있는 전원 관리 기능이 결정됩니다. 전 원 관리 기능의 기본 방식은 표 1–1에서 설명하는 것과 같이 시스템에 따라 다양합니다.

시스템의 구조를 확인하려면 uname -m 명령을 입력하십시오.

이 설명서에 설명되지 않은 Sun Microsystems™ 하드웨어를 가지고 있는 경우에는 이 번 Solaris 릴리즈의 *Sun* 하드웨어 플랫폼 설명서를 참조하십시오. 설명서에는 전원 관리 소프트웨어가 시스템에서 작동되는 방식에 관한 추가 정보가 포함되어 있습니다.

| 전원 관리 기능       | sun4m | sun4u<br>(Energy Star 2,0) | sun4u<br>(Energy Star 3,0) | 서버       |
|----------------|-------|----------------------------|----------------------------|----------|
| 디스플레이 PM 사용가능  | 예     | 예                          | 예                          | 예        |
| 디스플레이 PM이 기본값  | 예     | 예                          | 예                          | 예        |
| 장치 PM 사용가능     | 아니오   | 아니오                        | 예                          | 아니오      |
| 장치 PM이 기본값     | 해당없음  | 해당없음                       | 예                          | 해당없<br>음 |
| 일시중단 및 재개 사용가능 | 예     | 예                          | 예                          | 아니오      |
| 일시중단 및 재개가 기본값 | 아니오   | 예                          | 아니오                        | 해당없<br>음 |
| 자동차단 사용가능      | 아니오   |                            | 예                          | 아니오      |
| 자동시작이 기본값      | 해당없음  | 예                          | 아니오                        | 해당없<br>음 |

표**1–1** SPARC 구조에 따른 전원 관리 기능

주**:** SPARCstationTM Voyager는 sun4m 구조 시스템이지만 Solaris 릴리즈에서는 지원 되지 않습니다.

### 전원 관리 소프트웨어

대부분의 경우에 전원 관리 기본값으로 충분합니다. 그러나, 기본값을 변경하려면 전 원 관리 소프트웨어인 Dtpower를 통해 변경할 수 있습니다.

### Dtpower 소프트웨어

Dtpower는 전원절감 체계를 변경하거나 (모니터 및 디스크 드라이브 등의) 장치와 시 스템이 전원절감 모드로 전환하기 전의 비활성 시간을 지정할 수 있는 그래픽 사용자 인터페이스(GUI)를 시작합니다.

또한 Dtpower GUI를 사용하여 일시중단 및 재개 기능(Dtpower를 통해 구성하는 경 우에는 자동차단이라고 함)이 활성화되는 일 수를 설정할 수 있습니다. 예를 들어, 정 규 근무시간 이후에만 자동차단 기능을 활성화하는 경우입니다. sun4u 구조 워크스테 이션에서는 또한 Dtpower 소프트웨어의 자동시작 기능을 활성화하여 자동차단 이후 의 특정 시간에 시스템의 전원을 다시 켤 수 있습니다.

#### 전원절감 체계

시스템의 전원을 관리하는 가장 간단한 방법은 Dtpower 프로그램이 제공하는 세 가 지 전원절감 체계 중에서 하나를 선택하는 것입니다.

- 표준 모든 장치를 위한 전원 관리
- 최소 모니터만을 위한 전원 관리
- 사용불가능 전원을 관리하지 않음

이들 세 가지 체계 이외에도 3장에서 설명한 것과 같이 전원 체계를 사용자 정의할 수 도 있습니다.

전원 관리의 소개 **15**

# 기본 Dtpower 설정값 및 환경설정

이 장에서는 Dtpower GUI와 규약을 설명합니다. 또한 미리 설정되어 있는 Dtpower 전원절감 체계를 설명합니다.

## Dtpower 액세스

이전 릴리즈에서는 Dtpower 소프트웨어를 수퍼유저로 시작하여 환경설정을 편집해 야 했습니다. 본 릴리즈에서는 다양한 방법으로 프로그램을 시작할 수 있으며 이들 방 법을 통해 환경설정을 변경할 수 있습니다.

주**:** 편집 목적으로 Dtpower에 액세스할 때 사용자가 올바른 사용권한을 가지고 있지 않아 액세스할 수 없는 경우도 있습니다. 자세한 내용은 dtpower(1M) man 페이지를 참조하십시오.

Dtpower가 이미 실행중이면, 데스크탑에서 다음 아이콘으로 나타날 수 있습니다.

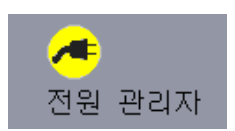

그림 2–1 Dtpower 아이콘

## ▼ CDE 작업 공간을 통해 Dtpower 시작하기

- **1. CDE** 데스크탑에서 메뉴 버튼을 마우스로 누르고 계십시오**.**
- **2.** 풀다운 목록에서 도구를 선택하십시오**.**
- **3.** 풀다운 목록에서 전원 관리자를 선택하십시오**.**

## ▼ 응용 프로그램 관리자에서 Dtpower 시작하기

- **1. CDE** 데스크탑의 프론트 패널에서 응용 프로그램 관리자를 선택하십시오**.**
- **2.** 응용 프로그램 관리자에서 **Desktop\_App**를 선택하십시오**.**
- **3. Desktop\_App**에서 전원 관리자를 선택하십시오**.**

## ▼ 명령행에서 Dtpower 시작하기

**1. Dtpower**를 시작하십시오**.**

#**/usr/dt/bin/dtpower&**

주**:** 시스템 초기화 작업으로 인해 Dtpower가 시작되는데 다소 시간이 걸릴 수도 있습 니다.

## Dtpower GUI의 개요

### 기본 Dtpower 윈도우 제어도구

Dtpower 윈도우에는 다음과 같은 버튼이 하나 이상 있습니다.

- 삼각형은 풀다운 메뉴를 표시합니다. 그림 2-2에서, 현재의 전원 절감 체계 상자를 풀다운하여 두 가지 전원 관리 단계 즉, 최소와 사용불가능을 추가로 표시할 수 있 습니다.
- 확인 버튼은 현재 윈도우에 표시된 모든 설정값을 유효하게 만듭니다.
- 취소 버튼은 모든 설정값을 이전에 확인 버튼을 선택했을 때의 값으로 돌아가도록 변경합니다(또는 Dtpower를 처음 실행하는 경우에는 기본값으로 돌아가도록 변경 합니다). 그러나, 확인 버튼을 이미 선택했으면 취소 버튼을 누르더라도 이전 값으 로 돌아가지 않습니다.
- 도움말 버튼은 Dtpower 도움말 윈도우를 표시합니다.
- 확장은 윈도우를 확장하여 시스템, 모니터, 디스크 드라이브 등의 유휴시간을 편집 할 수 있는 전체 옵션을 표시합니다.
- 축소 버튼은 윈도우를 축소하여 확장 버튼을 통해 표시한 옵션을 숨깁니다.
- 편집 버튼은 빠른 편집 탭에 있습니다(그림 3-2 참조). 편집 버튼은 자동차단 및 자 동시작 옵션을 구성할 수 있는 윈도우를 엽니다.

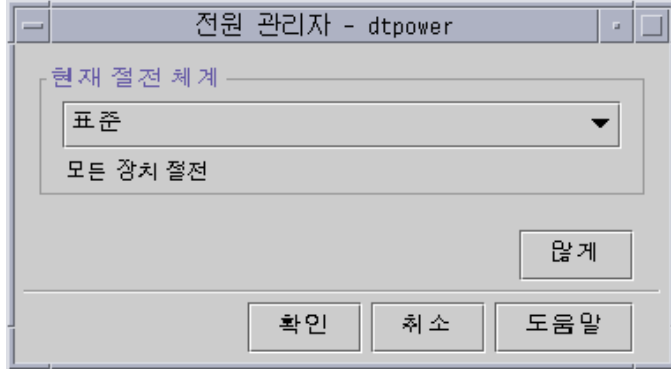

그림 2–2 Dtpower 기본 윈도우

### 전원절감 체계

시스템의 전원 관리 단계를 선택하는 가장 간단한 방법은 미리 설정된 전원절감 체계 중에서 하나를 선택하는 것입니다. 전원절감 체계는 Dtpower 기본 윈도우의 현재 전 원절감 체계 상자에 표시됩니다. 기본 체계는 그림 2–2와 같이 표준입니다.

전원절감 체계의 구현내용은 Dtpower를 실행하는 하드웨어의 구조와 Energy Star 기 능에 따라 다릅니다. 다음 절에서는 사용할 수 있는 전원절감 체계를 설명합니다.

#### 전원절감 체계와 구현내용

전원 체계의 구현내용은 하드웨어의 전원절감 기능에 따라 다릅니다. 아래에서 설명하 는 체계를 그대로 사용하지 않고 이들 체계를 수정한 다음 사용자 정의 체계로 저장할 수도 있습니다. 전원절감 체계의 사용자 정의에 관한 추가 정보는 3장을 참조하십시오.

#### 표준 체계

하드웨어의 전원 관리 기본 설정값이 표준 체계의 구현내용을 결정합니다. (시스템의 기본 설정값을 결정하려면 1장을 참조하십시오.) 예를 들어, Energy Star 3.0과 호환되 는 SPARC 플랫폼은 모든 장치에 전원절감 모드를 입력하여 전력 소비량을 줄입니다.

#### 최소 체계

모니터의 전원만 관리합니다. 모니터가 30분 동안의 유휴시간이 경과한 후에 전원절 감 모드로 전환되며, 다른 장치의 전원은 관리되지 않습니다.

#### 사용불가능 체계

전원을 관리하지 않습니다. 시스템의 어떤 구성요소도 전원을 관리하지 않습니다.

## ▼ 전원절감 체계의 선택

**1. Dtpower**를 시작하십시오**.**

그러면 Dtpower 기본 윈도우가 시작됩니다.

**2.** 현재 전원절감 체계 상자의 풀다운 목록에서 사용할 체계를 선택하십시오**.**

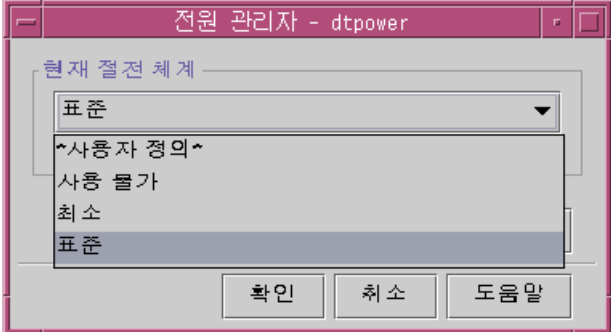

그림 2–3 전원절감 체계의 풀다운 목록

**3.** 확인을 누르십시오**.**

주**:** 풀다운 목록의 일부 체계는 회색으로 나타날 수도 있습니다. 사용자가 올바른 사 용권한을 가지고 있지 않아 체계를 선택하지 못할 수 있습니다.

기본 Dtpower 설정값 및 환경설정 **21**

## 전원 체계의 사용자 정의

이 장에서는 Dtpower 소프트웨어에서 미리 설정된 체계를 대체하기 위한 전원 체계 의 사용자 정의 방법을 설명합니다.

시스템에서 제공하는 체계를 대체할 수는 없지만, 전원절감 체계를 사용자 정의할 수 있습니다. 사용자 정의한 체계 시스템 출하시의 체계를 변경하면 "사용자 정의"라고 하는 새 체계가 작성됩니다. 다른 체계를 편집하면 새로 작성된 체계가 처음으로 사용 자 정의한 체계를 대체합니다. 이와 같이 사용자 정의하는 체계는 항상 하나만 저장할 수 있습니다.

시스템을 재부팅하더라도 사용자 정의한 체계가 기본 체계로 작동합니다. 그러나 미 리 설정된 세가지 체계 중에서 하나를 선택할 때까지만 시스템에서 계속 작동한다는 점에서 한시적이라고 할 수 있습니다. 미리 설정된 세가지 체계 중에서 하나를 선택하 면 사용자 정의한 체계가 사용가능한 체계의 풀다운 목록에서 삭제됩니다.

### 시스템 전체의 전원 관리

시스템 유휴 시간은 시스템에 연결되어 있는 CPU와 장치가 전원이 꺼지기 전에 유휴 해야 하는 시간의 길이를 정의합니다. GUI를 사용하여 모든 장치 및 CPU에 공통적으 로 적용되는 유휴 시간을 하나만 지정할 수 있지만, 유휴 상태 각 장치의 유휴 시간은 개별적으로 측정됩니다. 예를 들어, 시스템의 외부 하드 드라이브가 두 개이며, 이 중 에서 사용자가 하나만 사용하고 있는 경우, 사용하지 않는 드라이브는 30분의 유휴 시 간이 경과한 후에 전원절감 모드로 전환됩니다. 사용하고 있는 드라이브도 별도로 30 분의 유휴 시간이 경과한 후에 전원절감 모드로 전환됩니다.

각 장치의 유휴 시간을 서로 다르게 구성하는 방법에 관한 추가 정보는 power.conf(4) man 페이지를 참조하십시오.

**3** <sup>장</sup>

## 시스템 전원 관리의 변경

**1.** 전원 관리자**(Dtpower)**를 시작하십시오**.** 그러면 [전원 관리자 - dtpower] 기본 윈도우가 열립니다.

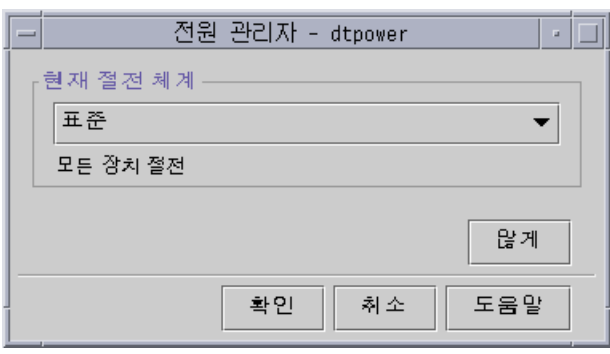

- 그림 3–1 [전원 관리자 dtpower] 기본 윈도우
- **2. [**전원 관리자  **dtpower]** 기본 윈도우에서 **[**자세히**]**를 선택하십시오**.** [즉석 편집] 탭이 표시됩니다.

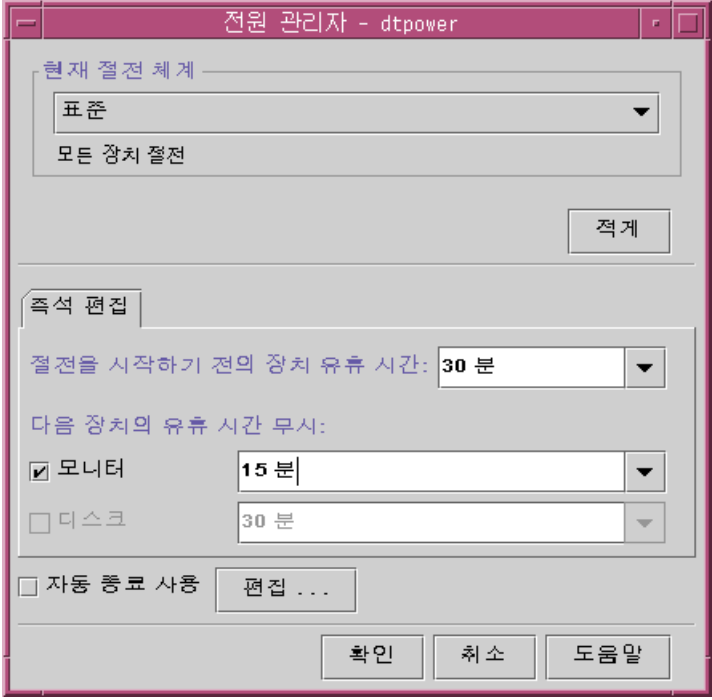

그림 3–2 즉석 편집 탭

**3. [**절전을 시작하기 전의 장치 유휴 시간**]** 풀다운 메뉴에서**,** 전원이 꺼지기 전에 모든 장치가 유휴해야 하는 시간을 선택하십시오**.** 또는 시스템 유휴 시간 값을 직접 입력할 수도 있습니다.

## 모니터의 전원 관리

전원 관리자(Dtpower) GUI를 사용하여 시스템 전체의 전원 관리에서 모니터 전원 관 리를 대체할 수 있습니다. 모니터 전원의 유휴 시간을 변경하면, 기타 모든 장치와 시 스템의 유휴 시간은 시스템 유휴 시간 기본값 상자와 같은 상태로 유지되고 모니터 전 원의 유휴 시간만 변경됩니다.

화면이 공백이 되면, 일부 모니터는 전원이 꺼졌다가 컴퓨터를 다시 사용할 때 전원이 다시 켜집니다. 기타 모니터는 화면이 공백으로 되지만 전원은 꺼지지 않습니다.

모니터가 두 개인 워크스테이션("더블 헤드 시스템"이라고도 함)의 전원 관리도 전원 관리자(Dtpower)를 통해 처리할 수 있습니다. 이 경우에 두 개의 모니터는 유휴 시간 이 동일하게 설정됩니다.

전원 체계의 사용자 정의 **25**

주**:** 이전의 Solaris 운영환경 버전 중에는 전원 관리자(Dtpower) 프로그램을 이용하는 대신 윈도우 시스템의 화면 보호기 옵션을 통해 모니터의 전원을 관리하는 것도 있습 니다. 이제는 더 이상 그런 방법으로 모니터의 전원을 관리하지 않습니다. 모니터, 디 스크 드라이브, 시스템 등의 전원을 모두 전원 관리자(Dtpower) 프로그램을 통해 동일 하게 관리하고 있습니다.

## ▼ 모니터 전원 관리의 변경

- **1.** 전원 관리자**(Dtpower)**를 시작하십시오**.** 그러면 [전원 관리자 - dtpower] 기본 윈도우가 열립니다.
- **2. [**전원 관리자  **dtpower]** 기본 윈도우에서 **[**자세히**]**를 선택하십시오**.** [즉석 편집] 탭이 표시됩니다.
- **3. [**모니터**]** 버튼을 선택하십시오**.** 모니터 유휴 시간 풀다운 목록이 활성화됩니다.

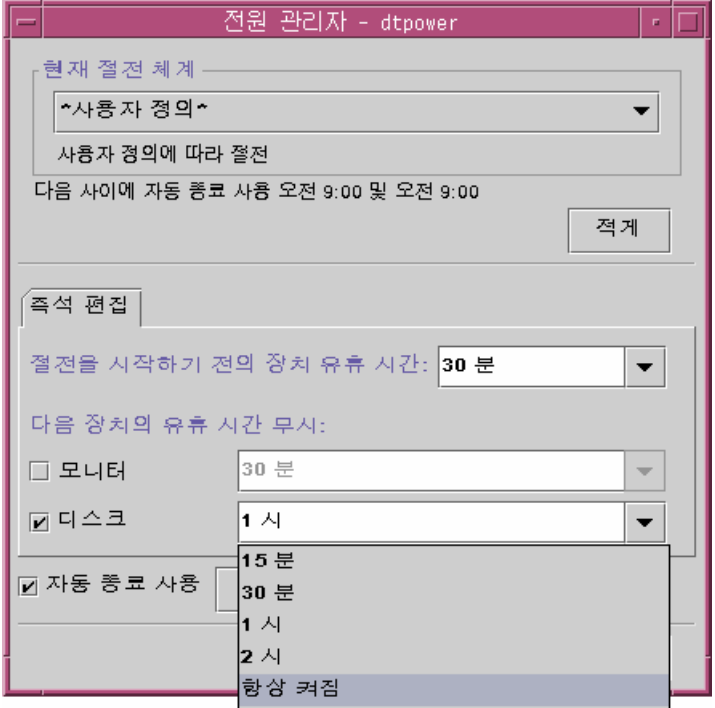

그림 3–3 디스크 유휴 시간의 풀다운 목록

**4.** 유휴 시간 풀다운 목록에서 시간을 선택하거나 고유한 값을 입력하십시오**.** 입력한 값과 단위 사이에는 공백을 두어야 합니다. 단위는 초, 분, 시간 등의 약어를 사용하십시오. 값을 소수로 입력할 수도 있습니다. 예를 들어, 1.5시간을 입력하면 디스플레이 유휴 시간이 90분으로 설정됩니다. 새 값을 입력하면 입력한 값이 목록에 추가되고 다음에 풀다운 목록을 사용할 때 이를 사용할 수 있게 됩니다. 값이 편집 상자에서 입력한 형태로 표시됩니다.

**5. [**확인**]**을 누르십시오**.**

## 모니터 재활성화

**1.** 마우스를 이동하거나 아무 키나 누르십시오**.**

전원 체계의 사용자 정의 **27**

이렇게 하면 전원이 다시 모니터에 공급되지만 화면이 잠겨 있을 수도 있습니다.화면 잠금 옵션은 CDE의 스타일 관리자를 통해 설정합니다. 화면 잠금은 이제 이전의 전원 관리 소프트웨어 버전과는 달리, 전원 관리 소프트웨어에서 완전히 독립되어 있습니 다. 화면이 잠겨 있는 경우에는 암호를 입력하여 데스크탑으로 돌아오십시오.

### 디스크 드라이브의 전원 관리

모니터와 동일한 방법으로 디스크 드라이브의 전원 관리를 대체할 수 있습니다. 디스 크 드라이브의 유휴 시간을 변경하면 기타 모든 장치와 시스템의 유휴 시간은 시스템 유휴 시간 기본값 상자와 같은 상태로 유지되고 (그림 3–3 참조), 디스크 전원의 설정 값만 변경됩니다. 시스템에 연결된 모든 디스크 드라이브는 동일한 유휴 시간을 갖게 됩니다.

각 디스크 드라이브의 유휴 시간을 상이하게 설정하는 방법에 관한 추가 정보는 power.conf(4) man 페이지를 참조하십시오.

### ▼ 디스크 드라이브 전원 과리의 변경

- **1.** 전원 관리자**(Dtpower)**를 시작하십시오**.** 그러면 [전원 관리자 - dtpower] 기본 윈도우가 열립니다.
- **2. Dtpower** 기본 윈도우에서 **[**자세히**]**를 선택하십시오**.** [즉석 편집] 탭이 표시됩니다.
- **3. [**디스크**]** 버튼을 선택하십시오**.** 해당되는 유휴 시간 풀다운 목록이 활성화됩니다.
- **4.** 유휴 시간 풀다운 목록에서 시간을 선택하거나 고유한 값을 입력하십시오**.** 입력한 값과 단위 사이에는 공백을 두십시오. 단위는 초, 분, 시간 등의 약어를 사용 하십시오. 값을 소수로 입력할 수도 있습니다. 예를 들어, 1.5시간을 입력하면 디 스크 드라이브 유휴 시간이 90분으로 설정됩니다. 새 값을 입력하면 입력한 값이 목록에 추가되고 다음에 풀다운 목록을 사용할 때 이를 사용할 수 있게 됩니다. 값은 편집 상자에서 입력한 형태로 표시됩니다.
- **5. [**확인**]**을 누르십시오**.**

## 일시중단 및 재개 기능의 사용

이 장에서는 일시중단 및 재개 기능의 사용을 선택하는 경우에 고려해야 할 사항을 설 명합니다. 일시중단 및 재개 기능을 사용하여 시스템을 수동으로 차단하고 동일한 작 업 상태로 다시 시작하는 방법을 설명합니다. 또한 데스크탑 시스템을 자동으로 차단 하려고 할 때 지정하는 방법 등 시스템 전원 관리를 위한 전원 관리자(Dtpower) 프로 그램의 사용 방법을 설명합니다. 일시중단 및 재개 기능을 활성화하거나 해제하는 방 법을 설명합니다.

이 장에서는 전원 관리자(Dtpower) 프로그램이 sun4m 구조 데스크탑 시스템(예: SPARCstation™ 20)과 sun4u 구조 데스크탑 시스템(예: Sun Ultra™ 1)에서 작동하는 방법의 몇 가지 차이점을 지적합니다.

주**:** 시스템 관리자가 디스크탑 시스템의 기본 설정값을 변경하고 유휴 상태의 정의를 변경할 수 있는 명령행 인터페이스도 제공됩니다. 추가 정보는 power.conf(4) mam 페이지를 참조하십시오.

### 일시중단 및 재개 기능 사용

데스크탑 시스템의 전원을 끄면 시스템과 관련된 일부 작업이 방해받을 수 있습니다. 이 절에서는 데스크탑 시스템에서 전원 관리 기능의 사용 시기를 결정하기 전에 고려 해야 할 몇 가지 지침을 제시합니다.

#### 전자 우편의 문제

시스템에 일시중단된 동안에는 시스템의 어떤 우편 스풀 파일에도 우편이 전송되지 않습니다. 일반적으로 3일이 지나도 전달할 수 없는 우편은 전달 불가능한 것으로 송 신자에게 반송됩니다.

**4** <sup>장</sup>

**29**

3일 이상 시스템이 일시중단되고 시스템에 지역 우편 스풀이 있으면 송신자에게 반송 된 우편 항목을 수신하지 못할 수도 있습니다.

#### 우편 별명의 문제

시스템이 일시중단된 동안 시스템의 우편 별명은 다른 사용자가 사용할 수 없습니다. 시스템이 오랜 동안 (일반적으로 3일) 일시중단되면 그 시스템의 별명으로 전송된 메 시지가 송신자에게 반송됩니다.

#### 원격 로그인의 문제

시스템이 일시중단된 동안에는 원격 다이얼 인을 통해 시스템에 액세스할 수 없습니 다. 즉, 시스템이 일시중단된 동안에는 시스템에 연결하기 위해 rlogin(1)을 사용할 수 없습니다.

#### 네트워크로 연결된 소프트웨어의 문제

일시중단-재개는 네트워크 응용 프로그램에 영향을 줄 수 있습니다. 네트워크 프로그 램은 피어 시스템이 일시중단되고 네트워크 통신량에 응답하지 않을 때 원상으로 돌 아가지 않으면 실패할 수 있습니다.

예를 들어, 한 시스템에서 Xhosted 응용 프로그램을 실행하여 다른 시스템에 표시하 는 경우입니다. 전원 관리 소프트웨어가 후자의 시스템을 일시중단하면 응용 프로그 램 소프트웨어가 실패할 수 있습니다.

### Solstice 자동 클라이언트의 문제

 $S$ olstice<sup>TM</sup> 자동 클라이언트<sup>TM</sup> 소프트웨어를 사용하는 시스템에서는 일시중단 및 재개 기능을 사용하지 마십시오.

#### ATM 문제

전원 관리 소프트웨어는 SunATM™ 장치에서는 지원되지 않습니다. ATM 프로토콜은 연결 중심으로서, 이는 데이터를 전송하기 전에 (워크스테이션 같은) 두 끝점 사이에 호출을 구축해야 한다는 것을 의미합니다. 호출의 각 끝은 연결을 활성 상태로 유지해 야 하며, 따라서 ATM 연결의 양 끝에서는 일시중단하고 나중에 연결을 재개하기 위해 전원 관리 소프트웨어를 사용할 수 없습니다.

### Cron 작업의 문제

시스템이 일시중단된 동안에는 cron 파일에 지정된 작업이 실행되지 않습니다.

시스템을 재개하면, 전원 관리 소프트웨어로 시스템을 일시중단한 기간 중에 실행하 도록 예정된 cron 작업은 다음과 같은 방식으로 처리됩니다.

- 첫 번째 cron 작업(시스템이 일시중단된 기간 중에 가장 먼저 실행하도록 예정된 작 업)이 시스템을 재개하자 마자 시작됩니다.
- 시스템이 일시중단된 기간 중에 실행하도록 예정된 두 번째 및 후속 cron 작업은 실 행되지 않습니다.

일반적으로 cron 명령어는 실행할 다음 작업을 확인하고 해당 작업을 실행할 때까지 기다려야 하는 시간 간격을 계산합니다. 시스템을 재개하면 cron 명령어가 첫 번째 작업을 종료할 때까지의 시간 간격을 계산합니다. 그 다음 대기열에 들어 있는 cron 작 업이 실행됩니다. 다음에는 cron 프로세스가 작업 대기열을 다시 확인합니다. 프로세 스는 실행 시간이 아직 경과하지 않은 작업만 고려하기 때문에 실행 시간이 시스템이 일시중단된 기간에 속하는 추가 작업은 실행되지 않습니다.

#### 캘린더 관리자의 문제

캘린더 관리자 소프트웨어는 데스크탑 시스템이 일시중단된 동안에 발생하도록 예정 된 사건의 팝업 윈도우는 표시하지 않습니다.

#### 열 스트레스의 문제

전원 관리 소프트웨어의 목적은 전기를 보존하는 것입니다. 그러나 전원 주기의 증가 가 하드웨어의 전체 신뢰성에 어떤 영향을 주는지도 고려해야 합니다.

전원 관리 소프트웨어는 기본적으로 sun4u 시스템(예: Sun Ultra 1)에서 활성화됩니 다. 따라서 이들 시스템의 전원 관리 시스템은 시스템 유휴 상태로 인해 발생하는 각 자동 전원 주기 요청을 평가하도록 설계되어 있습니다. 이 평가에서 특정 시기에서 전 원 주기의 열 충격이 하드웨어 신뢰성을 떨어뜨린다고 판단되면 해당 전원 주기 요청 이 연기됩니다.

이러한 기능이 있긴 하지만 sun4u 시스템을 언제든지 수동으로 끌 수 있습니다. 이 점 검 기능은 자동 전원 주기를 과다하게 요청하는 하드웨어에 대한 제동으로 사용됩니다.

## 시스템을 수동으로 일시중단 및 재개하기

전원 관리 소프트웨어에는 일시중단-재개라고 하는 시간 절감 기능이 포함되어 있습 니다. 이 기능은 기본적으로 전원 관리자(Dtpower) 프로그램의 자동종료 및 자동시작

일시중단 및 재개 기능의 사용 **31**

기능을 통해 사용됩니다. 이 절의 절차에 따라 선택할 때마다 시스템을 일시중단 및 재개할 수도 있습니다.

기존의 시스템 전원 끄기 프로세스는 시간을 낭비할 수 있습니다. 마찬가지로 작업 공 간의 재부팅 및 설정 프로세스도 시간이 걸릴 수 있습니다. 일시중단-재개 기능을 사 용하면 시스템 전원을 끄고 현재 작업중인 모든 프로세스를 신속하게 자동으로 저장 할 수 있습니다. 전원을 다시 켜면 저장된 작업 공간이 복원됩니다.

데이터 상실 없이 시스템을 일시중단 및 전원이 꺼진 상태로 무한정 둘 수 있습니다. 그러나 시스템이 일시중단된 동안에는 외부 작업(예: 우편 수신)이 영향을 받을 수 있 습니다. 일시중단-재개 기능을 사용하기 전에 반드시 "일시중단 및 재개 기능 사 용"(29페이지)을 읽어 보십시오.

주**:** 일시중단-재개 기능은 디스크가 없는 클라이언트로 구성된 시스템에서는 지원되 지 않습니다.

#### 시스템의 일시중단

전원 관리 소프트웨어의 자동종료 기능을 사용하여 시스템을 자동으로 일시중단할 수 있습니다. 시스템을 수동으로 일시중단하려면 이 절에 있는 지시사항을 따르십시오.

일시중단은 시스템의 현재 상태를 상실하지 않고 다음을 수행할 수 있게 해 줍니다.

- 시스템을 다른 곳으로 이동합니다.
- 시스템의 전원을 꺼서 에너지를 보존합니다.

주**:** 시스템을 재구성해야 하는 경우에는 일시중단 기능을 사용하지 마십시오. 시스템 을 재구성할 때마다 운영체제를 정지해야 합니다.

시스템을 일시중단하기 전에 다음과 같은 작업이 종료되기를 기다려야 합니다.

- 오디오 작업
- 플로피 디스크 작업
- 테이프 작업
- ISDN 작업
- 동기 TTY 작업

일시중단 및 이후의 재개 초기화는 보통 1분 이내에 해야 합니다. 여러 방법으로 일시 정지를 초기화할 수 있습니다.

- 전원 키를 사용한 뒤 프롬프트에 응답
- 추가 프롬프트 없이 일시정지를 위해 Shift 키와 전원 키 사용
- Sun Ultra 5 및 Sun Ultra 10과 같이 시스템 전면에서 사용할 수 있는 대기 스위치 사용
- CDE 데스크탑 작업 공간 메뉴 사용

■ sys-suspend 명령어 사용

키보드를 사용하여 시스템을 일시중단하는 방법

**1.** 전원 키를 누르십시오**.**

전원 키 위치의 예를 보려면 그림 4–1과 그림 4–2를 참조하십시오.

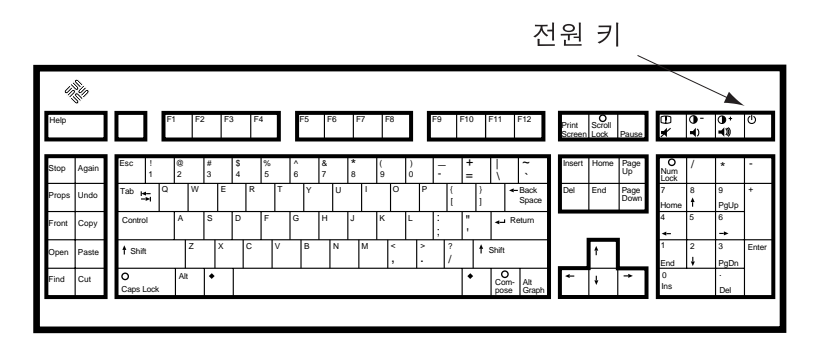

그림 4–1 Sun 유형 5와 6 키보드에서 전원 키 위치의 예

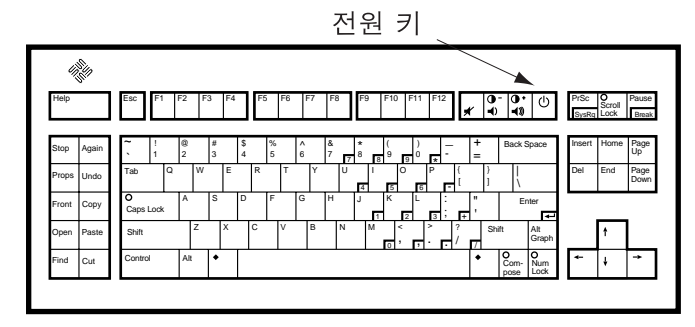

그림 4–2 전원 키 위치: Sun 컴팩트 1 키보드 전원 키를 누르면 그림 4–3의 확인 윈도우가 표시됩니다.

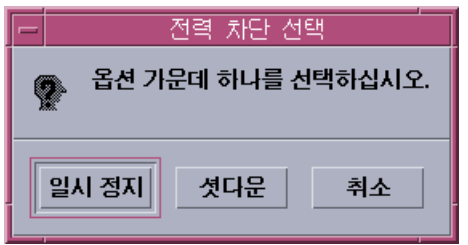

그림 4–3 전원 키 일시중단의 기본 확인 윈도우

일시중단 및 재개 기능의 사용 **33**

- **2.** 확인 윈도우에서 **[**일시중단**]**을 선택하십시오**.** 일시중단을 선택하면 시스템의 상태가 디스크에 저장되어 현재 시스템 환경으로 돌아갈 수 있습니다. *[*차단*]*을 선택하면 디스크가 중립 상태로 동기화되고 운영체제가 효율적으로 차단 됩니다. 이 작업의 결과는 shutdown(1M) 명령어를 실행하는 것과 동일합니다.
- **3.** 시스템 전원이 꺼질 때까지 기다리십시오**.**
- **4.** 모든 외부 장치의 전원을 끄십시오**.** 외부 장치는 디스크 드라이브, 프린터, 기타 직렬 또는 병렬 주변기기 등을 의미합 니다. 지시사항은 외부 장치와 함께 제공된 설명서를 참조하십시오.
- 키보드를 사용하여 시스템을 즉시 일시중단하는 방법
	- **1. Shift** 키와 전원 키를 동시에 누르십시오**.** 전원 키의 위치는 그림 4–1이나 그림 4–2을 참조하십시오.
	- **2.** 시스템 전원이 꺼질 때까지 기다리십시오**.**
	- **3.** 모든 외부 장치의 전원을 끄십시오**.** 외부 장치는 외부 디스크 드라이브, 프린터, 기타 직렬 또는 병렬 주변기기 등을 의 미합니다. 지시사항은 외부 장치와 함께 제공된 설명서를 참조하십시오.

## ▼ 전원 키를 사용불가능하게 하는 방법

**1.** 루트로서 **/usr/openwin/lib/speckeysd.map** 파일을 편집하십시오**.**

# **vi /usr/openwin/lib/speckeysd.map**

**2. "SunPower"**로 시작하는 두 행의 첫 번째 문자로 **#**를 입력하여 주석으로 만드십시 오**.**

**#**SunPowerSwitch - \$OPENWINHOME/bin/sys-suspend

**(**계속**)**

- **3.** 편집한 파일을 저장하십시오**.**
- **4.** 시스템을 차단한 다음에 재시작하십시오**.**
- 대기 스위치를 사용하여 시스템을 일시중단하는 방법

Sun Ultra 5 및 Sun Ultra 10과 같은 시스템에는 시스템의 전면에 대기 스위치가 있습 니다.

**1.** 윈도우 환경에 있을 때 대기 스위치를 누르십시오**.**

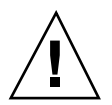

주의**:** 윈도우 환경이 아닐 때 대기 스위치를 누르면 시스템이 즉시 차단됩니다.

윈도우 환경에서는 그림 4–4와 같이 확인 윈도우가 표시됩니다.

전력 차만 선택 옵션 가운데 하나를 선택하십시오. 일시 정지 셧다운 취소

그림 4–4 대기 스위치의 기본 확인 윈도우

**2.** 확인 윈도우에서 **[**일시중단**]**을 선택하십시오**.**

*[*일시중단*]*을 선택하면 시스템의 상태가 디스크에 저장되어 현재 시스템 환경으로 돌아갈 수 있습니다.

*[*차단*]*을 선택하면 디스크가 중립 상태로 동기화되고 운영체제가 효율적으로 차단 됩니다. 이 작업의 결과는 shutdown(1M) 명령어를 실행하는 것과 동일합니다.

일시중단 및 재개 기능의 사용 **35**

**(**계속**)**

대기 스위치의 윈도우에서는 차단이 기본값입니다. 전원 키를 누를 때 나타나는 유 사한 윈도우에서는 일시중단이 기본값입니다.

- **3.** 시스템 전원이 꺼질 때까지 기다리십시오**.**
- **4.** 모든 외부 장치의 전원을 끄십시오**.** 외부 장치는 디스크 드라이브, 프린터, 기타 직렬 또는 병렬 주변기기 등을 의미합 니다. 지시사항은 외부 장치와 함께 제공된 설명서를 참조하십시오.

### ▼ CDE를 사용하여 시스템을 일시중단하는 방법

- **1.** 커서를 작업 공간에 두고 메뉴 버튼을 누르고 계십시오**.** 작업 공간 메뉴가 표시됩니다.
- **2.** 작업 공간 메뉴에서 **[**시스템 일시정지**]**을 선택하십시오**.** 일시정지 확인 윈도우가 그림 4–3와 같이 표시됩니다.
- **3.** 확인 윈도우에서 **[**일시정지**]**을 선택하십시오**.**
- **4.** 시스템 전원이 꺼질 때까지 기다리십시오**.**
- **5.** 모든 외부 장치의 전원을 끄십시오**.** 외부 장치는 디스크 드라이브, 프린터, 기타 직렬 또는 병렬 주변기기 등을 의미합 니다. 지시사항은 외부 장치와 함께 제공된 설명서를 참조하십시오.
- sys-suspend 명령어를 사용하여 일시정지를 초 기화하는 방법

주**:** OpenWindows 또는 CDE와 같은 윈도우 시스템이 실행 중이거나 수퍼유저가 아 닌 경우에도 sys-suspend 쉘 명령어를 사용할 수 있습니다.

**1.** 프롬프트에서 시스템 일시중단 프로세스를 초기화하십시오**.**

예%**/usr/openwin/bin/sys-suspend**

일시중단 확인 팝업 윈도우가 그림 4–3와 같이 표시됩니다. 윈도우 시스템이 실행 중이 아니면 확인 팝업 윈도우를 표시하지 않고 명령어가 실행됩니다.

- **2. [**일시정지**]**을 누르십시오**.**
- **3.** 시스템 전원이 꺼질 때까지 기다리십시오**.**
- **4.** 모든 외부 장치의 전원을 끄십시오**.** 외부 장치는 디스크 드라이브, 프린터, 기타 직렬 또는 병렬 주변기기 등을 의미합 니다. 지시사항은 외부 장치와 함께 제공된 설명서를 참조하십시오.

## 일시중단된 시스템 재개 방법

- **1.** 시스템과 연결된 모든 외부 장치의 전원을 켜십시오**.**
- **2.** 전원 키를 누르십시오**.** 전원 키의 위치는 그림 4–1이나 그림 4–2을 참조하십시오.
- **3.** 암호를 입력하여 시스템의 잠금을 해제하십시오**.** 시스템은 일시중단될 때마다 자동으로 잠깁니다.

### 시스템 자동차단 및 자동시작 제어도구

전원 관리자(Dtpower) 프로그램을 사용하여 시스템을 자동으로 차단하는 횟수를 지 정할 수 있습니다. 이 기능을 자동차단이라고 합니다. sun4u 데스크탑 시스템인 경우 에는 시스템을 지정된 시간에 자동 전원 켜기로 설정할 수도 있습니다. 이 기능을 자 동시작이라고 합니다.

주**:** 자동차단 설정값을 변경하기 전에 반드시 "일시중단 및 재개 기능 사용"(29페이 지)을 읽어 보십시오.

자동차단은 일시중단 기능을 사용하여 시스템의 전원을 자동으로 끕니다. 시스템 전 원을 다시 켜면 일시중단되었던 상태로 재개됩니다.

[전원 관리자 - dtpower] 윈도우를 통해 자동차단 및 자동시작 기능을 활성 또는 활성 해제할 수 있습니다. 또한 다음과 같은 값을 지정할 수도 있습니다.

- 자동차단이 시스템을 일시중단하기 전의 분 단위 유휴 시간.
- 해당 일에 자동차단 기능의 시작 및 종료 시간. (시작 및 종료 시간을 동일하게 지정 하면 자동차단이 해당 일에 언제든지 발생할 수 있습니다. 그림 4–5을 참조하십시 오.)

일시중단 및 재개 기능의 사용 **37**

■ 자동차단에 의해 일시중단된 후 시스템 전원이 자동으로 켜지고 재개(자동시작)되 는 시간(sun4u 데스크탑 시스템에서만 사용가능).

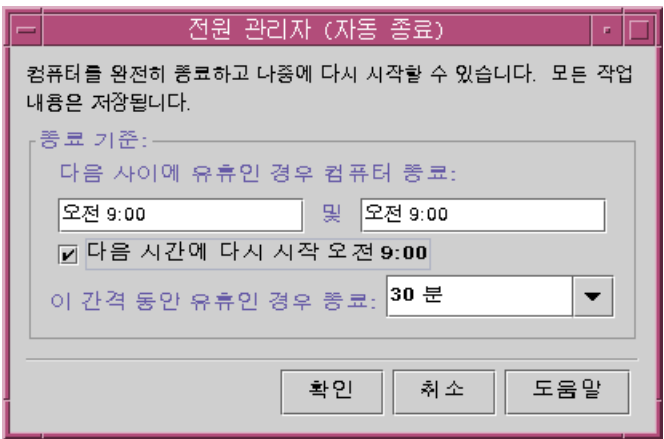

그림 4–5 모든 일에 대한 자동차단 구성

주**:** 자동시작은 시스템을 수동으로 일시중단한 후에는 발생하지 않으며, 자동차단 후 에만 발생할 수 있습니다.

## 자동차단의 유휴 시간 설정 방법

**1.** 전원 관리자**(Dtpower)**를 시작하십시오**.**

주**:** 자동차단의 연속 실행은 유휴 시간 설정값이 5분 미만인 경우에도 5분 이내에 는 발생하지 않습니다.

- **2. [**전원 관리자  **dtpower]** 기본 윈도우에서 **[**자세히**]**를 누르십시오**.** 윈도우가 확장되어 [즉석 편집] 탭이 표시됩니다.
- **3. [**즉석 편집**]** 탭에서 **[**자동차단 사용**]**을 누르십시오**.**
- **4. [**편집**]**을 누르십시오**.** [전원 관리자 (자동차단)] 윈도우가 표시됩니다.

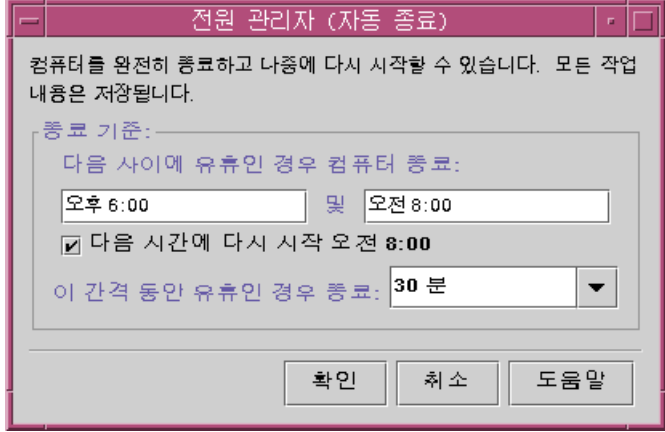

그림 4–6 [전원 관리자 (자동차단)] 윈도우

- **5.** 자동차단 기능의 활성화가 시작되는 시간을 입력하십시오**.**
- **6.** 자동차단 기능의 활성화가 종료되는 시간을 입력하십시오**.**
- **7.** 차단 전의 시스템 유휴 시간 숫자 상자에 시스템이 차단되기 전에 유휴해야 하는 시간을 입력하십시오**.**
- 그림 4–6에서는 오후 6시에서 오전 8시 사이에 1시간의 유휴 시간이 경과한 후에 자동 차단이 발생합니다.
- **8.** 원하는 모든 설정값이 표시되면 **[**확인**]**을 누르십시오**.** 표시된 설정값을 취소하려면 [취소]를 선택하십시오. 현재 활성화되어 있는 설정값 이 윈도우에 표시됩니다.

## 자동차단을 사용불가능하게 하는 방법

- **1.** 전원 관리자**(Dtpower)**를 시작하십시오**.**
- **2. [**전원 관리자  **dtpower]** 기본 윈도우에서 **[**자세히**]**를 누르십시오**.** 윈도우가 확장되어 [즉석 편집] 탭이 표시됩니다.
- **3. [**즉석 편집**]** 탭에서 **[**자동차단 사용**]** 선택을 해제하십시오**.**

일시중단 및 재개 기능의 사용 **39**

#### **4. [**확인**]**을 누르십시오**.**

## 자동시작을 사용가능하게 하는 방법

주**:** 자동시작 기능은 sun4u 데스크탑 시스템에서만 사용할 수 있습니다.

- **1.** 전원 관리자**(Dtpower)**를 시작하십시오**.**
- **2. [**전원 관리자  **dtpower]** 기본 윈도우에서 **[**자세히**]**를 누르십시오**.** 윈도우가 확장되어 [즉석 편집] 탭이 표시됩니다.
- **3. [**즉석 편집**]** 탭에서 **[**자동차단 사용**]**을 누르십시오**.**
- **4. [**편집**]**을 누르십시오**.** [전원 관리자 (자동차단)] 윈도우가 표시됩니다.
- **5.** 자동차단 기능의 유휴 시간을 설정하십시오**.** 과정, 자동차단의 유휴 시간 설정 방법(38페이지)을 참조하십시오.
- **6. <**시간 버튼에서 재시작을 선택하십시오**.**

컴퓨터가 재시작하는 시간은 자동차단에 지정한 두 번째 시간입니다.

## 자동시작을 사용불가능하게 하는 방법

- **1.** 전원 관리자**(Dtpower)**를 시작하십시오**.**
- **2. [**전원 관리자  **dtpower]** 기본 윈도우에서 **[**자세히**]**를 누르십시오**.** 윈도우가 확장되어 [즉석 편집] 탭이 표시됩니다.
- **3. [**즉석 편집**]** 탭에서 **[**자동차단 사용**]** 선택을 해제하십시오**.**

- **4. [**편집**]**을 누르십시오**.** [전원 관리자 (자동차단)] 윈도우가 표시됩니다.
- **5. <**시간**>** 버튼에서 재시작의 선택을 해제하십시오**.**

## ▼ 전원 관리자(Dtpower) 종료하기

**1. [**확인**]**을 눌러 **[**전원 관리자 **- dtpower]** 윈도우에서 새로 지정한 설정값을 활성화 하십시오**.** [전원 관리자 - dtpower] 윈도우가 닫힙니다.

### 일시중단 및 재개 기능의 문제 해결

다음 절에서는 일시중단 및 재개 기능에서 발생할 수 있는 문제의 해결방법을 설명합 니다.

#### 전원 키 문제

전원 키를 눌러도 시스템이 일시중단되지 않으면 다음 절차를 참조하십시오.

## 전원 키가 시스템을 일시중단시키지 않을 때의 대 응 방법

**1.** 키 처리 데몬이 다음과 같이 나타나는지 확인하십시오**.**

% ps -eaf | grep speckeysd

/usr/openwin/bin/speckeysd와 같은 결과 메시지가 표시되지 않으면 키 처 리 데몬을 시작해야 합니다.

일시중단 및 재개 기능의 사용 **41**

**2.** 수퍼유저로 키 처리 데몬을 시작하십시오**(**필요한 경우**).**

% /usr/openwin/bin/speckeysd

### 일시중단의 실패

시스템의 일시중단이 실패하면 경고가 나타납니다. 팝업 윈도우 안의 정확한 메시지 는 문제의 원인에 따라 달라질 수 있지만 "일시중단 실패" 윈도우는 다음 그림과 유사 하게 나타납니다.

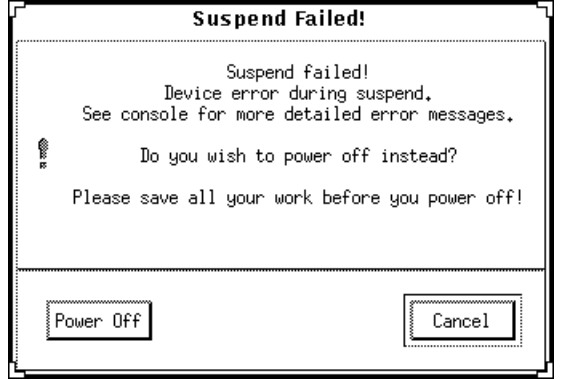

그림 4–7 일시중단 실패 팝업 윈도우

일시중단 실패 윈도우가 나타나면 윈도우 하단에 있는 버튼 중에서 하나를 누르십시오.

- 전원 끄기는 일반적인 일시중단 작업과 마찬가지로 현재의 운영 상태를 보존하지 않고 전원을 끕니다.
- [취소] 버튼은 일시중단 요청을 취소하며, 하드웨어는 계속 전원이 켜진 상태를 유 지합니다.

다음 절에서는 구체적인 "일시중단 실패" 메시지를 설명합니다.

#### 장치의 일시중단 실패

장치의 일시중단이 실패하면 다음 메시지가 포함된 일시중단 실패 팝업 윈도우가 표 시됩니다.

일시중단 중에 장치에 오류가 발생했습니다

## ▼ 장치의 일시중단 실패에 대응하는 방법

**1. [**취소**]**를 선택하십시오**.**

작업을 저장하지 않았으면 지금 저장하십시오. 일시정지를 재시도하기 전에 아래 에서 설명하는 수정 조치를 취하십시오.

- **2.** 작업 공간의 콘솔 윈도우에 있는 추가 정보를 점검하십시오**.** 지원되지 않는 장치 또는 재개 불가능한 작업을 수행하는 장치가 문제를 일으킬 수 있습니다. 콘솔 메시지에서 지정한 장치가 재개 불가능한 작업을 수행하고 있다면, 작업을 멈 추고 일시정지를 다시 시도하십시오. 시스템에 기본 구성 외에 장치가 포함되어 있으면, 이러한 장치가 일시중단 기능을 지원하지 않을 수 있습니다. 이 경우에는 다음 단계를 계속하십시오.
- **3.** 장치 드라이버를 언로드하십시오**.**

일시정지를 다시 시도하기 전에 다음 단계에 따라 장치 드라이버를 언로드하십시오. **a.** modinfo를 실행하기 전에 모듈 **ID**를 확인하십시오**.**

**b.** 해당 모듈을 언로드하십시오**.**

**modunload -i** *module\_id*

다음과 같은 이유로 드라이버를 언로드하지 못할 수도 있습니다.

- 코드에서 분리를 지원하지 않습니다.
- audio(7I) 및 dbri(7D) 같은 다른 드라이버를 먼저 언로드해야 합니다.
- 장치를 지금 사용하고 있습니다.

이런 경우에는 시스템 관리자에게 문의하십시오.

- **4.** 일시정지를 다시 시도하십시오**.**
	- 일시중단에 성공하면 시스템이 작업을 저장하고 시스템 전원이 성공적으로 꺼 집니다.
	- 일시중단이 성공하지 않으면 경고 팝업 윈도우가 다시 표시됩니다. 이 경우에는 다음 단계를 계속하십시오.

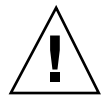

주의**:** 작업을 저장하지 않았으면 저장하십시오.

**5.** 전원 끄기를 선택하십시오**.**

오류가 계속되고 있기 때문에 일시중단이 불가능합니다. 전원 끄기를 선택하면 파 일 시스템을 손상시키지 않고 적절하게 시스템을 차단할 수 있습니다. (데이터를

일시중단 및 재개 기능의 사용 **43**

수동으로 저장하지 않으면 데이터는 저장되지 않습니다.) 전원을 다시 켜면 시스템 이 자동으로 재부팅됩니다.

그러나 전원 끄기를 선택했는데 실패하면 시스템에서 소프트웨어 전원 끄기를 지 원하지 않는 것입니다. 그러면 다음 그림과 같이 경고 팝업 윈도우에 전원 끄기 실 패에 관한 정보가 표시됩니다.

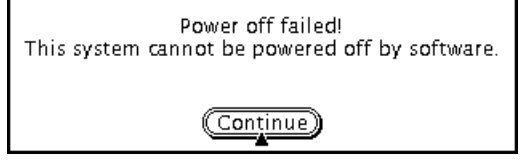

그림 4–8 전원 끄기 실패 팝업 윈도우

**6.** 계속을 선택하십시오**.**

시스템이 유형 5 이외의 키보드 또는 구식 시스템 PROM이기 때문에 소프트웨어 전원 끄기를 지원하지 않을 수 있습니다. 유형 5 키보드를 설치하였다면 시스템 PROM 업그레이드에 관해 시스템 제공자에게 문의하십시오.

또한 일부 sun4m 구조 시스템에서 소프트웨어 전원 끄기를 지원하지 않기 때문에 일시중단 작동 후 OpenBoot™ PROM 프롬프트가 표시될 수 있습니다.

- **7.** 작업을 저장하지 않았으면 저장하십시오**.**
- **8.** 운영 시스템을 중지하십시오**.**
- **9.** 시스템 백 패널의 전원 스위치를 끄기 **(0)** 위치로 눌러 전원을 끄십시오**.**

주**:** 가능하면 제조업체에서 일시중단 기능을 지원하는 장치 드라이버를 구입 및 설치하여 향후 장치에 관해 발생하게 될 문제를 해결하십시오.

#### 프로세스 일시중단 실패

장치의 일시중단이 실패하면 일시중단 실패 팝업 윈도우에 다음과 같은 메시지가 표 시됩니다.

일시중단 중에 장치에 오류가 발생했습니다.

다음 절차에 따라 이 메시지에 대응하십시오.

## 프로세스의 일시중단 실패에 대응하는 방법

**1. [**취소**]**를 선택하십시오**.**

작업을 저장하지 않았으면 지금 저장하십시오. 일시정지를 재시도하십시오.

**2.** 작업 공간의 콘솔 윈도우에 있는 추가 정보를 점검하십시오**.**

프로세스가 실시간 프로세스이거나 특수 네트워크 작업을 수행중이면 그 프로세 스가 일시정지를 거부할 수 있습니다. 이 경우는 대부분 임시 조건에 불과하며, 일 시정지를 다시 시도하면 수정될 수 있습니다. 그러나 문제가 계속되면 일시정지를 거부하는 프로세스(콘솔 메시지에 지정된 대 로)를 중단하고 일시정지를 재시도하십시오.

- **3.** 일시정지를 다시 시도하십시오**.**
	- 일시중단에 성공하면 시스템이 작업을 저장하고 시스템 전원이 꺼집니다.
	- 일시중단이 성공하지 않으면 경고 팝업 윈도우가 다시 표시됩니다.

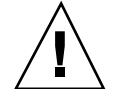

주의**:** 작업을 저장하지 않았으면 저장하십시오.

**4.** 전원 끄기를 선택하십시오**.** (데이터를 수동으로 저장하지 않으면 데이터는 저장되지 않습니다.) 전원을 다시 켜면 시스템이 자동으로 재부팅됩니다.

#### 디스크 공간의 부족

시스템이 일시중단되면 시스템의 현재 상태를 보존하기 위해 상태 파일이 작성됩니 다. 상태 파일이 포함된 파일 시스템이 가득 차면, 일시중단 실패 팝업 윈도우에 다음 과 같은 메시지가 표시됩니다.

일시중단하려면 상태 파일을 위한 디스크 공간이 더 필요합니다.

다음 절차를 수행하여 이 메시지에 대응하십시오.

디스크 공간 제한에 대응하는 방법

#### **1. [**취소**]**를 선택하십시오**.**

일시정지를 다시 시도하기 전에 수정 조치를 취해야 합니다. 작업을 저장하지 않았으면 지금 저장하십시오.

**2.** 작업 공간의 콘솔 윈도우에 있는 추가 정보를 점검하십시오**.** 최소 10 MB의 공간이 사용가능해야 합니다. 일시정지를 다시 시도하기 전에 분할 을 지우십시오. 다른 해결방법은 power.con(4) man 페이지에서 설명한 것처럼 상태 파일의 위치를 공간이 충분한 파일 시스템으로 변경하는 것입니다.

일시중단 및 재개 기능의 사용 **45**

필요하면 시스템 관리자에게 문의하여 도움을 받으십시오.

- **3.** 일시정지를 다시 시도하십시오**.**
	- 일시중단에 성공하면 시스템이 작업을 저장하고 시스템 전원이 꺼집니다.
	- 일시중단이 성공하지 않으면 경고 팝업 윈도우가 다시 표시됩니다. 이 경우에는 다음 단계를 계속하십시오.

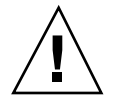

주의**:** 작업을 저장하지 않았으면 저장하십시오.

**4.** 전원 끄기를 선택하십시오**.** (데이터를 수동으로 저장하지 않으면 데이터는 저장되지 않습니다.) 전원을 다시 켜면 시스템이 자동으로 재부팅됩니다.

#### 비정상적인 조건

비정상적 조건이 발생하면 일시중단 실패 팝업 윈도우에 다음과 같은 메시지가 표시 됩니다.

일시중단 중에 비정상적 조건이 발생했습니다.

다음 절차를 수행하여 이 메시지에 대응하십시오.

비정상적 조건에 대응하는 방법

**1. [**취소**]**를 선택하십시오**.**

일시정지를 다시 시도하기 전에 수정 조치를 취해야 합니다. 작업을 저장하지 않았으면 지금 저장하십시오.

- **2.** 작업 공간의 콘솔 윈도우에 있는 추가 정보를 점검하십시오**.** 콘솔 오류 메시지를 점검하여 추가 수정 조치를 취할 수 있습니다.
- **3.** 일시정지를 다시 시도하십시오**.**
	- 일시중단에 성공하면 시스템이 작업을 저장하고 시스템 전원이 꺼집니다.
	- 일시중단이 성공하지 않으면 경고 팝업 위도우가 다시 표시됩니다. 이 경우에는 다음 단계를 계속하십시오.

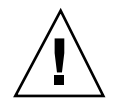

주의**:** 작업을 저장하지 않았으면 저장하십시오.

**4.** 전원 끄기를 선택하십시오**.** 데이터를 수동으로 저장하지 않으면 데이터는 저장되지 않습니다. 전원을 다시 켜면 시스템이 자동으로 재부팅됩니다.

### 화면 잠금의 사용불가능

재개 후에는 기본적으로 시스템의 화면 잠금이 호출됩니다. 전원 키를 사용하여 일시 중단하기 전에 화면 잠금을 사용불가능하게 하려면 다음 절차를 따르십시오.

주**:** 자동차단에 의한 화면 잠금은 사용불가능하게 할 수 없습니다. 이는 보안 기능입 니다. 시스템이 재개될 때 암호를 알고 있는 사람만 작업 세션에 액세스할 수 있도록 보장하기 위한 것입니다.

전원 키를 사용하여 일시중단한 후에 화면 잠금을 사용불가능하게 하는 방법

**1.** speckeysd.map 파일을 수정하여 -x 플래그를 sys-suspend 항목에 추가하십 시오**.**

추가 정보는 speckeysd.map(4)의 man 페이지를 참조하십시오.

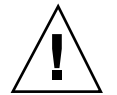

주의**:** 작업을 저장하지 않았으면 저장하십시오.

**2.** 현재 윈도우 세션을 종료하고 다시 시작하십시오**.** 이 단계 대신 speckeysd 데몬을 강제 종료한 뒤 데몬을 재시작할 수도 있습니다.

#### 일시중단 및 재개 기능의 사용 **47**

# 색인

#### **A**

ATM 문제, 30

### **C**

CDE, 18, 26 CDE 작업 공간, 18 CDE 작업 공간을 통해 Dtpower 시작하기, 18 cron 프로세스, 13

### **D**

Dtpower CDE 작업 공간을 통해 시작하기, 18 GUI, 15, 17, 19 규약, 17 기본 설정값 및 환경설정, 17 기본 윈도우, 19, 24 명령행에서 시작하기, 18 아이콘, 17 액세스, 17 윈도우 제어도구, 19 자동시작, 32 자동차단, 31 종료, 41 프로그램, 15 Dtpower GUI의 개요, 19 Dtpower 액세스, 17 Dtpower 종료, 41 Dtpower의 윈도우 제어도구, 19

#### **E**

Energy Star, 11 Energy Star, v.3, 13

### **I**

ISDN 작업, 32

#### **M**

modinfo 명령어, 43 modunload 명령어, 43

### **S**

Shift 키와 전원 키, 34 Shift-전원 키(일시중단), 34 Solstice 자동 클라이언트 문제, 30 SPARC 구조, 14 speckeysd 데몬, 47 speckeysd 키 처리 데몬, 41 speckeysd.map 파일, 47 Sun Microsystems Computer Corporation (SMCC), 14 Sun Ultra 10, 35 Sun Ultra 5, 35 sun4m 시스템, 29 sun4u UltraSPARC III(Energy Star, v3), 14 sun4u 시스템, 29 sys-suspend 명령어, 33, 36, 47

### **T**

TTY 작업, 32

### **X**

Xhosted 응용 프로그램, 30

### 기

기본값, 31

### 네

네트워크 응용 프로그램, 30

### 단

단축키, 키보드, 34

### 대

대기 스위치, 35

### 더

더블 헤드 시스템, 25

### 도

도움말 버튼, 19

### 동

동기 TTY 작업, 32

### 디

디스크 공간의 부족, 45 디스크가 없는 클라이언트, 32 디스플레이 전원 관리 가용성, 14

### 명

명령행에서 Dtpower 시작하기, 18

### 모

모니터 유휴 시간의 풀다운 목록, 27

**50** 전원 관리 사용법 ♦ 2000년3월개정 A

## 모니터 재활성화, 28 모니터, 더블, 25 문

문제 디스크 공간이 가득 참, 45 비정상적 조건, 46 일시중단 실패, 42 장치의 일시중단 실패, 42 전원 키, 41 프로세스 일시중단 실패, 44 문제 해결, 41

### 변

변경 디스크 드라이브 전원 관리, 28 모니터 전원 관리, 26 시스템 전원 관리, 24

### 분

분리 지원, 43

# 비

비정상적 조건, 46

### 사

사용불가능 자동시작, 40 자동차단, 39 전원 키, 34 화면 잠금, 47 사용자 정의한 전원절감 체계, 23

### 상

상태 파일, 45

### 수

수퍼유저, 17

스 스타일 관리자, 26

#### 시

시스템 구조 특성, 14 sun4m, 14 sun4u(Energy Star 3.0 이전), 14 sun4u(Energy Star, v3 이전), 14 시스템 유휴 시간, 23 시스템 일시중단 CDE 사용, 36 Sun Ultra 10, 35 Sun Ultra 5, 35 sys-suspend 사용, 36 대기 스위치 사용, 35 방법, 32 즉시, 34 시스템 재구성, 32 시스템을 수동으로 일시중단 및 재개하기, 31

### 실

실시간 프로세스, 45

#### 열

열 스트레스 문제, 31

#### 오

오디오 작업, 32

#### 외

외부 장치, 34, 36, 37

#### 유

유휴 시간 장치, 23

#### 일

일시중단 및 재개, 12 일시중단 및 재개 기능 고려사항, 29 일시중단 및 재개에 사용하는 키보드, 12 일시중단 실패, 42 일시중단 실패 메시지, 42 일시중단 확인 메시지, 33 일시중단된 시스템으로의 다이얼 인, 30 일시중단된 시스템의 cron 작업, 31 일시중단된 시스템의 우편, 29 일시중단된 시스템의 우편 별명, 30 일시중단된 시스템의 원격 로그인, 30 일시중단된 시스템의 재개, 37 일시중단된 시스템의 전자 우편, 29 일시중단된 시스템의 캘린더 관리자, 31

#### 자

자동 차단 가용성, 14 자동시작, 37 가용성, 14 사용가능, 40 사용불가능, 40 자동시작 사용가능, 40 자동종료, 32 자동차단, 37 사용불가능, 39 시스템 유휴 시간의 설정, 38 윈도우, 39 자동차단 및 자동시작, 31 자동차단의 유휴 시간 설정 방법, 38

#### 작

작업 공간 유틸리티 및 일시중단, 36

#### 잠

잠긴 화면, 47

### 장

장치 드라이버, 43, 44 장치 유휴 시간, 23 장치 전원 관리 가용성, 14 장치의 일시중단 실패, 42

### 전

전원 관리 디스크 드라이브, 28

모니터, 25 시스템, 24 일시중단 및 재개 기능, 29 전원 관리 개요, 13 전원 관리 기본값, 14 전원 관리 사용, 29 전원 관리 사용 지침, 29 전원 관리를 위한 하드웨어 지원, 13 전원 끄기 실패 메시지, 44 전원 주기, 31 전원 켜기, 37 전원 키, 33, 37, 41 전원 키, 사용불가능, 34 전원절감 체계, 15 기본 체계, 20 사용자 정의, 23 선택, 20 회색 지정, 21 전원절감 체계의 선택, 20 중 중지 버튼, 41

테 테이프 작업, 32 편 프 플 하

# 차 차단, 자동, 38

즉석 편집 탭, 25

축 축소 버튼, 19

## 취

즉

취소 버튼, 19

### 키

키 처리 데몬, 41

편집 버튼, 19 프레임 버퍼 활동, 13 프로세스 일시중단 실패, 44 플로피 디스크 작업, 32 하드웨어의 전원절감 기능, 13

키, 전원, 33, 34, 37 키보드, 33, 44 유형 5, 33 유형 6, 33 컴팩트 1, 33 키보드 단축키, 34

### 현 현재 작업 저장, 32

### 화

화면 공백, 18, 25 화면 공백 지우기, 28 화면 공백으로 만들기, 18, 25 화면 잠금, 28, 47

### 확

확인 버튼, 19 확장 버튼, 19